## Accessing the new remote desktop with a mobile device (phone or tablet)

In order to access a remote desktop with your mobile device you will first need the Microsoft Remote

Desktop App, it has an icon like this:  $\boxed{\frac{1}{2}\otimes}$ 

If you already have the app, follow the steps below to add the New Gateway and the New Remote Desktop.

- 1. The first thing you want to do is set up a Gateway.
	- a. Tap on the sandwich bars on the upper left corner:

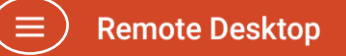

- b. Tap Gateways from the menu
- c. Under Server name type **rdp-childadvocates.msappproxy.net** and tap save

## Add gateway

Server name

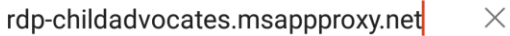

User account

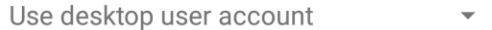

CANCEL SAVE

- 2. Next, you are going to add the Remote Desktop.
	- a. Tap on the + in the upper right corner
	- b. Choose Desktop from the menu
	- c. Under PC name type **vm-remote03.cai.local**
	- d. Tap on "Show Additional Options" (see figure below)

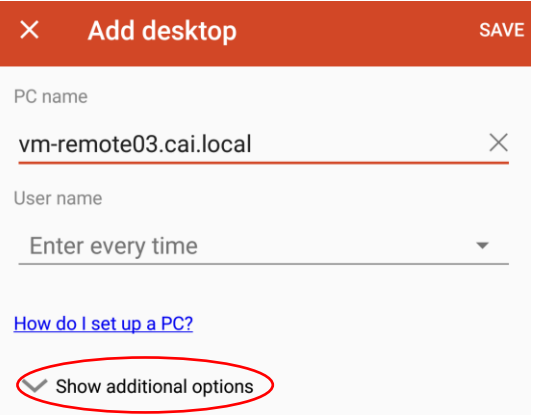

e. Tap on the drop down arrow next to gateway and choose **rdpchildadvocates.msappproxy.net**

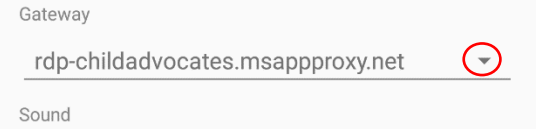

f. Tap SAVE in the upper right corner

Now you will be able to connect to VM-Remote03 from your mobile device. Just tap on the **VM-Remote03.cai.local** remote connection in the RD Client.

You will get a certificate warning, you can choose "connect" to continue.

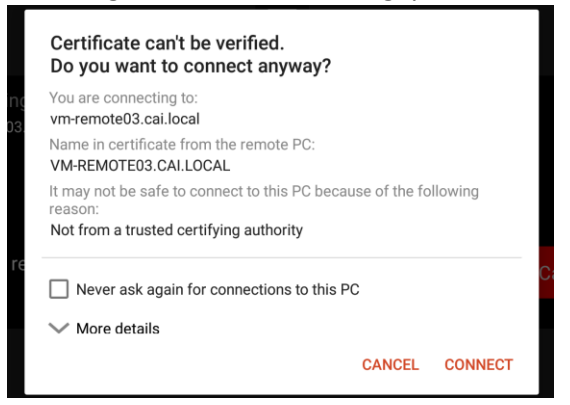

Your user name is your email address and it will work for both the Gateway and VM-Remote03.

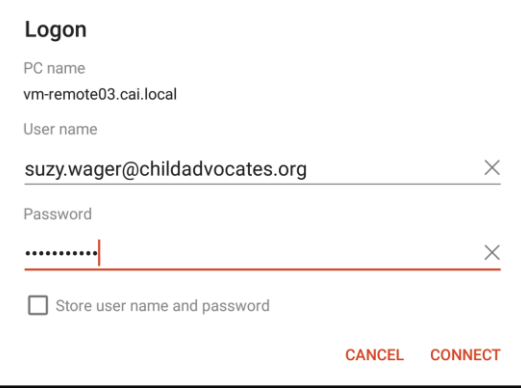

## Removing the old gateway and the old desktops

If you have been using the RD client you will want to remove the old gateway and the old desktops Remote and/or Remote02.

To remove the old gateway click on the sandwich bars in the upper left corner and choose Gateways. You'll want to select the remote.childadvocates.org gateway by pressing and holding until the gateway is highlighted, then tap on the trashcan icon in the upper right:

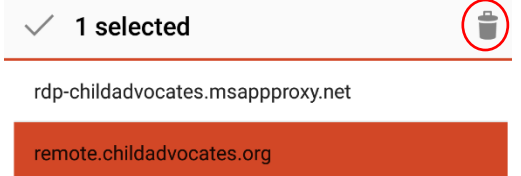

To remove the desktops just tap on the ellipses icon and choose remove

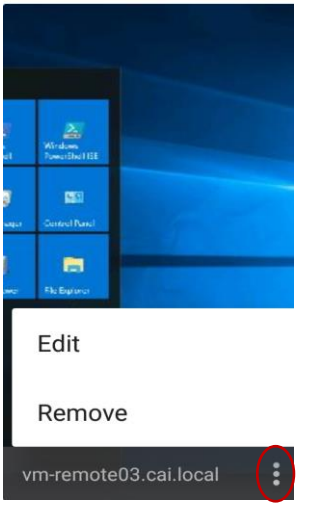